# Part 3 – Make your submission online

Want to have your say on the Proposed District Plan? You can do this through the ePlan. Before you start, it is highly recommended you register and log in at the submission portal to ensure the submission provided in the ePlan is saved in your account.

### **Account registration and log in**

**To register and log in, simply click 'Submission' on the landing page, this will take you to the submission portal.** 

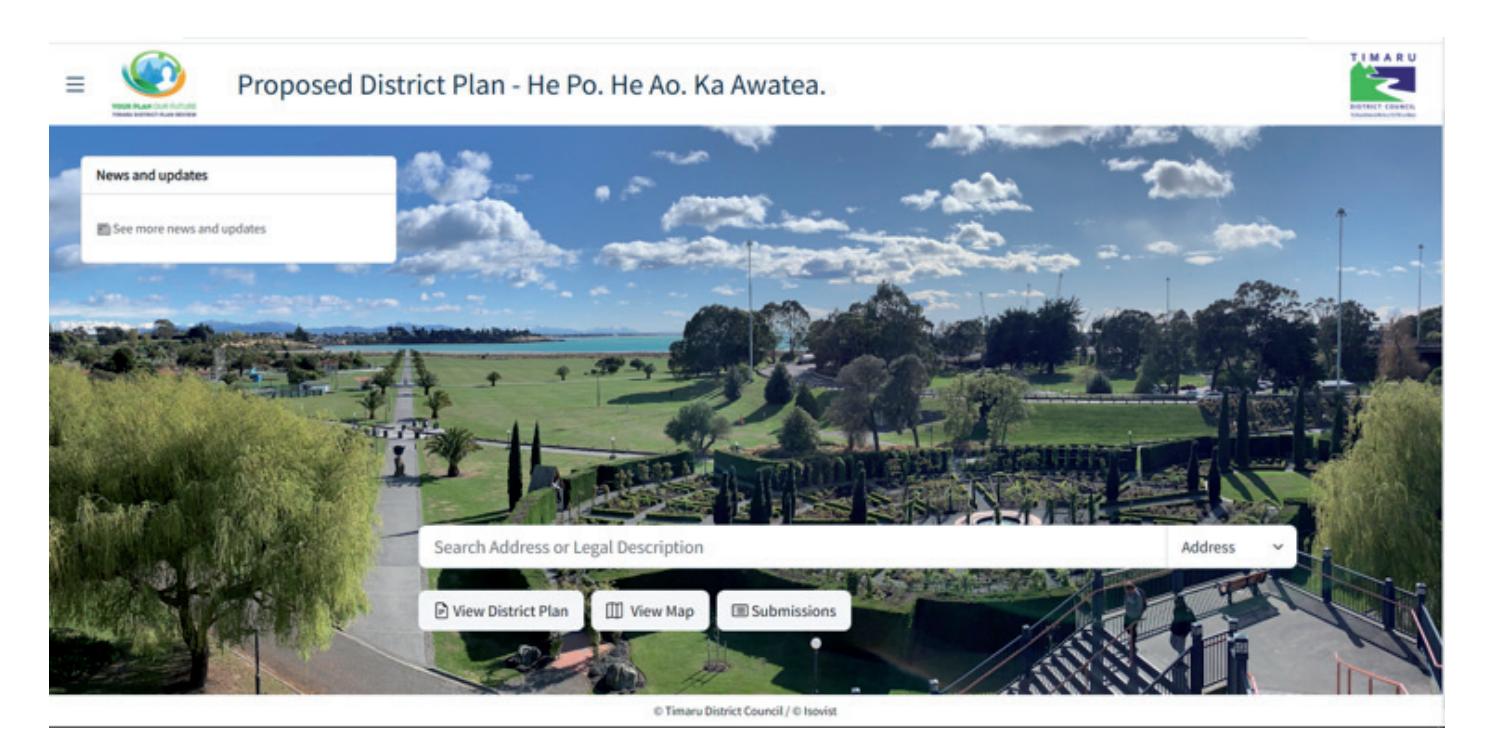

**Register your account by clicking 'Sign up for an account' and follow the instructions.** 

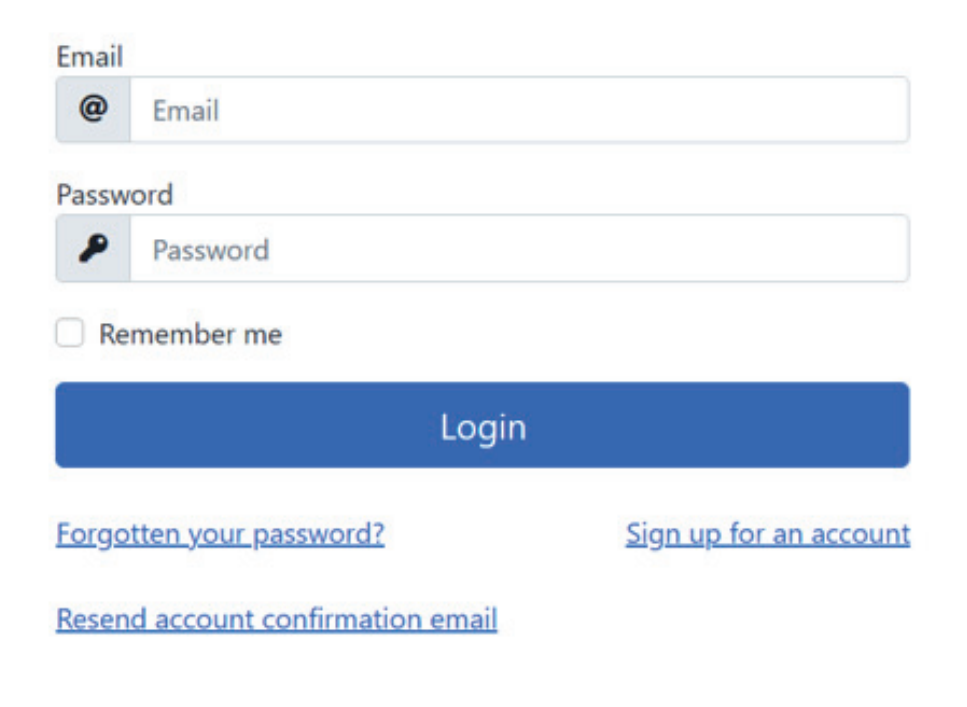

**A confirmation email will be sent to the email address you entered. Click the confirmation link to confirm your email address. Once done, a 'Confirm Email' note will pop up.**

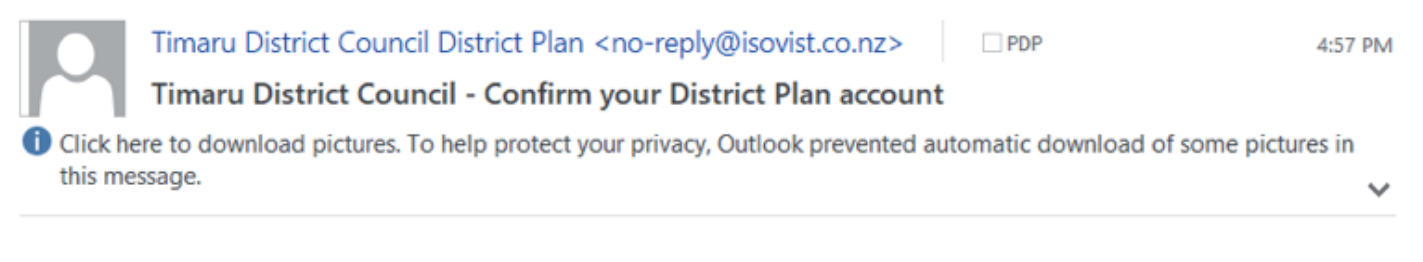

Please confirm your District Plan account by clicking this link. Note that the link is only valid for  $\mathbf{x}$ today.

## **Confirm Email**

Thank you for confirming your email. To log in to Submissions, please close this window and return to the Submissions log in screen.

© 2022 - Isovist

When you first log in to the submission portal, it will display all consultations held on this portal and their status.

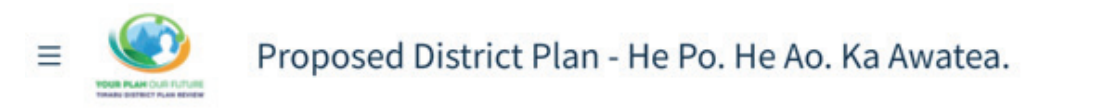

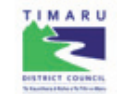

**Consultations** 

**Select a consultation to see more details** 

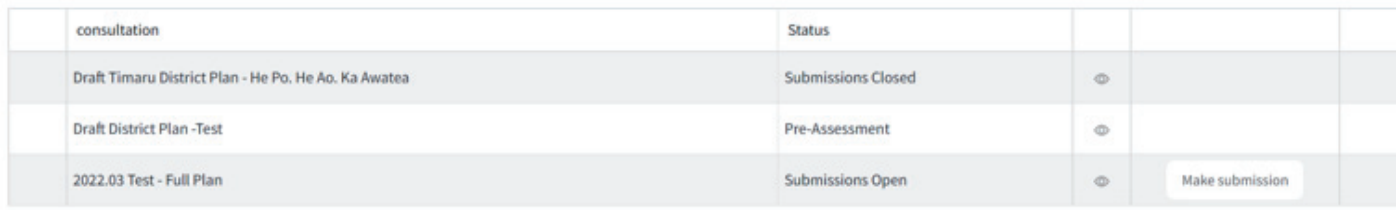

**Scroll down, you'll see the list of your submitter profile and submission points made under this profile. You can edit your**  profile and submission point by clicking the **icon on the right-hand side.** 

**Make sure you save any changes made by clicking the 'Save Changes' button if you'd like to save any changes made on this page.** 

### **Create submitter profile**

**Click 'make submission', the next page will ask for your contact details. Tick the relevant box if you are submitting for an organisation.** 

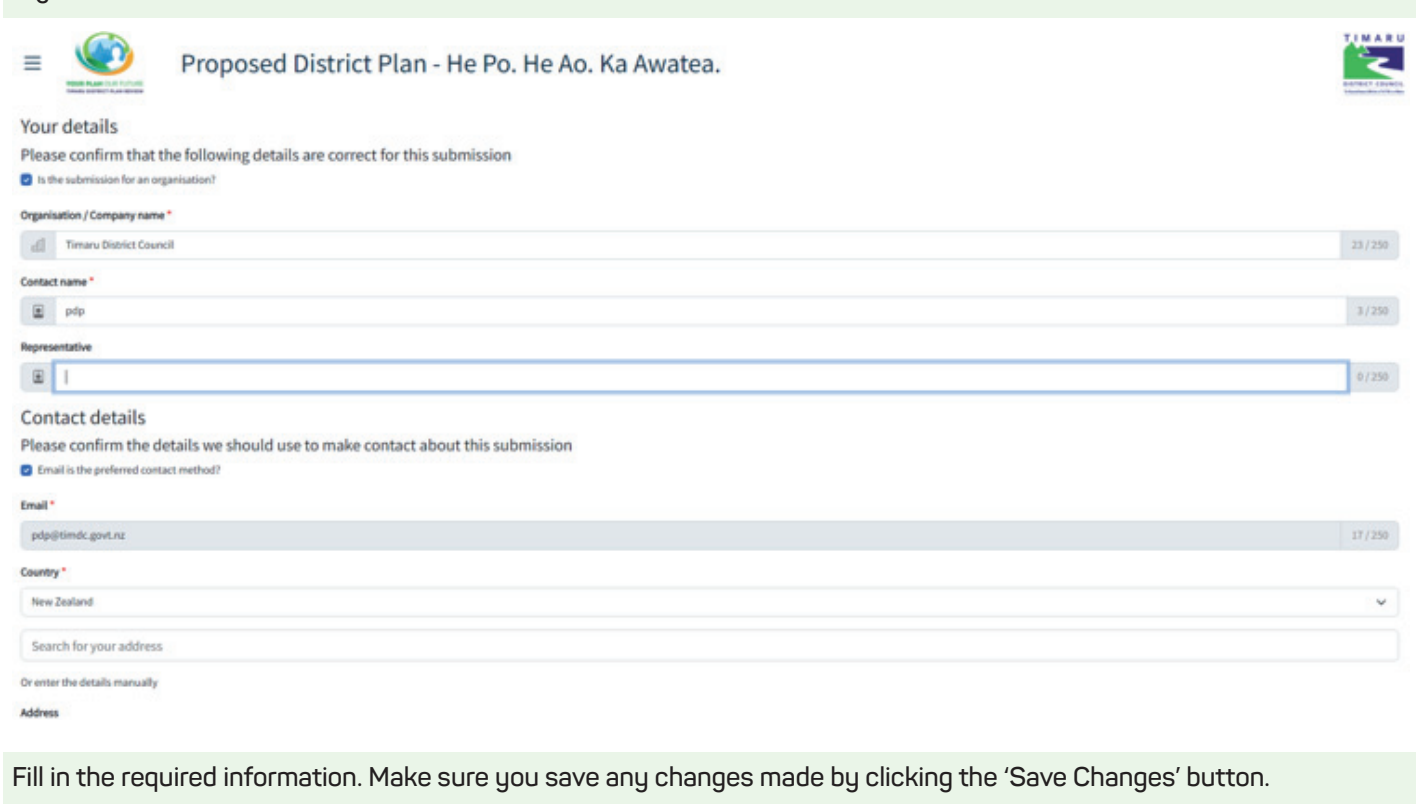

#### **Create submission profile**

**The next page will lead you to create your submission profile. Fill in the fills then click 'save changes'. If you are submitting on behalf of another party, make sure you click the box and fill in their details and click 'save changes'.**

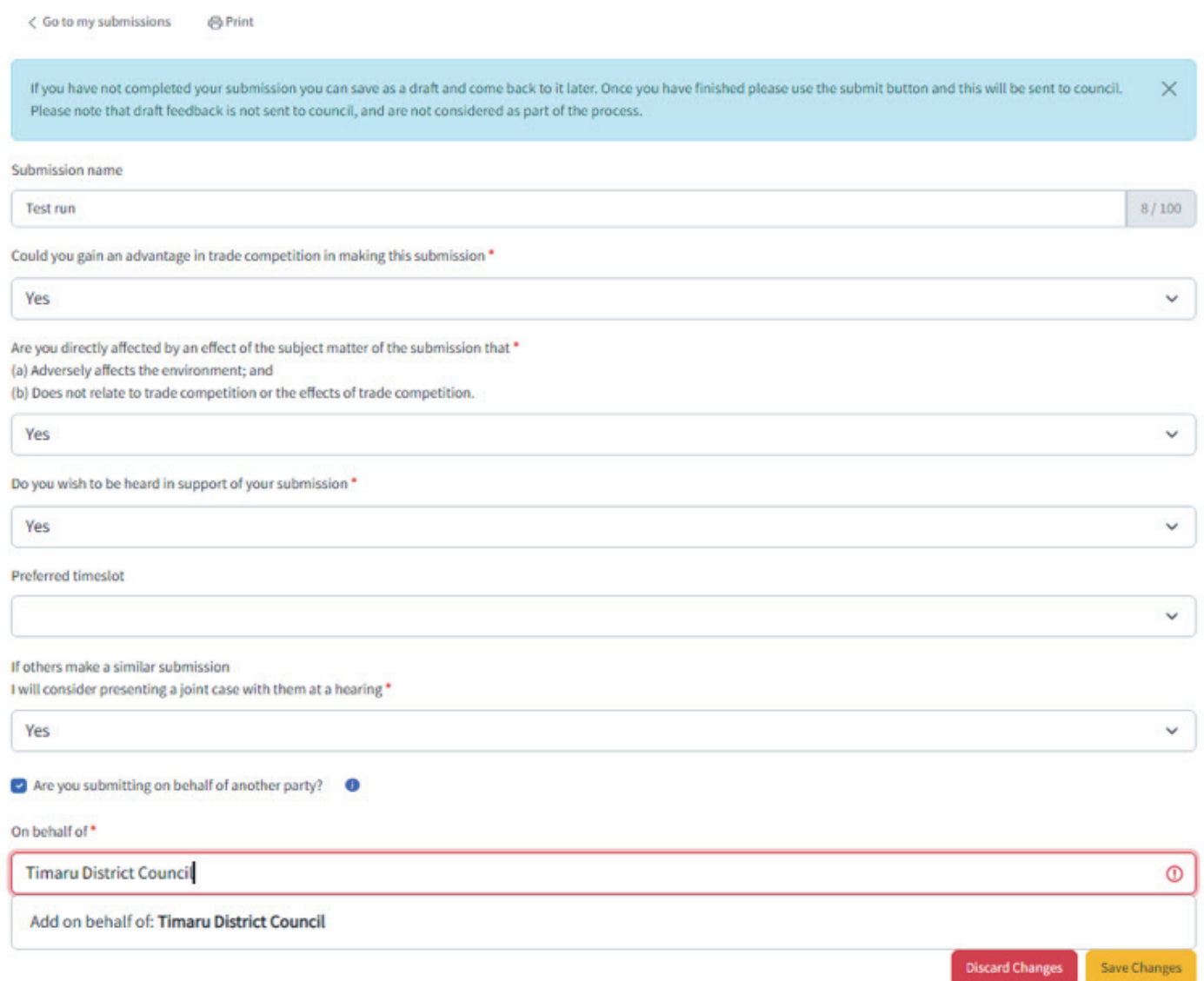

**Scroll down, you'll see the list of your submitter profile and submission points made under this profile. You can edit your profile and submission point by clicking the icon on the right-hand side. Make sure you save any changes made by clicking the 'Save Changes' button if you'd like to save any changes made on this page.**

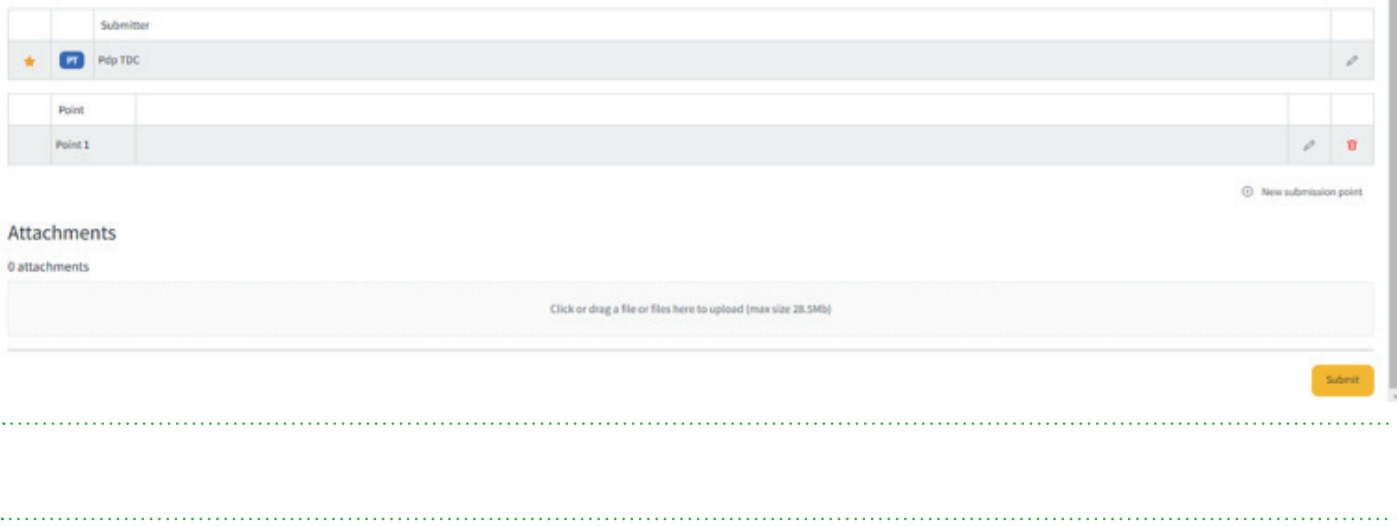

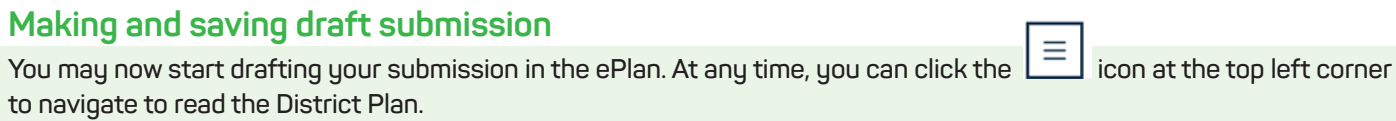

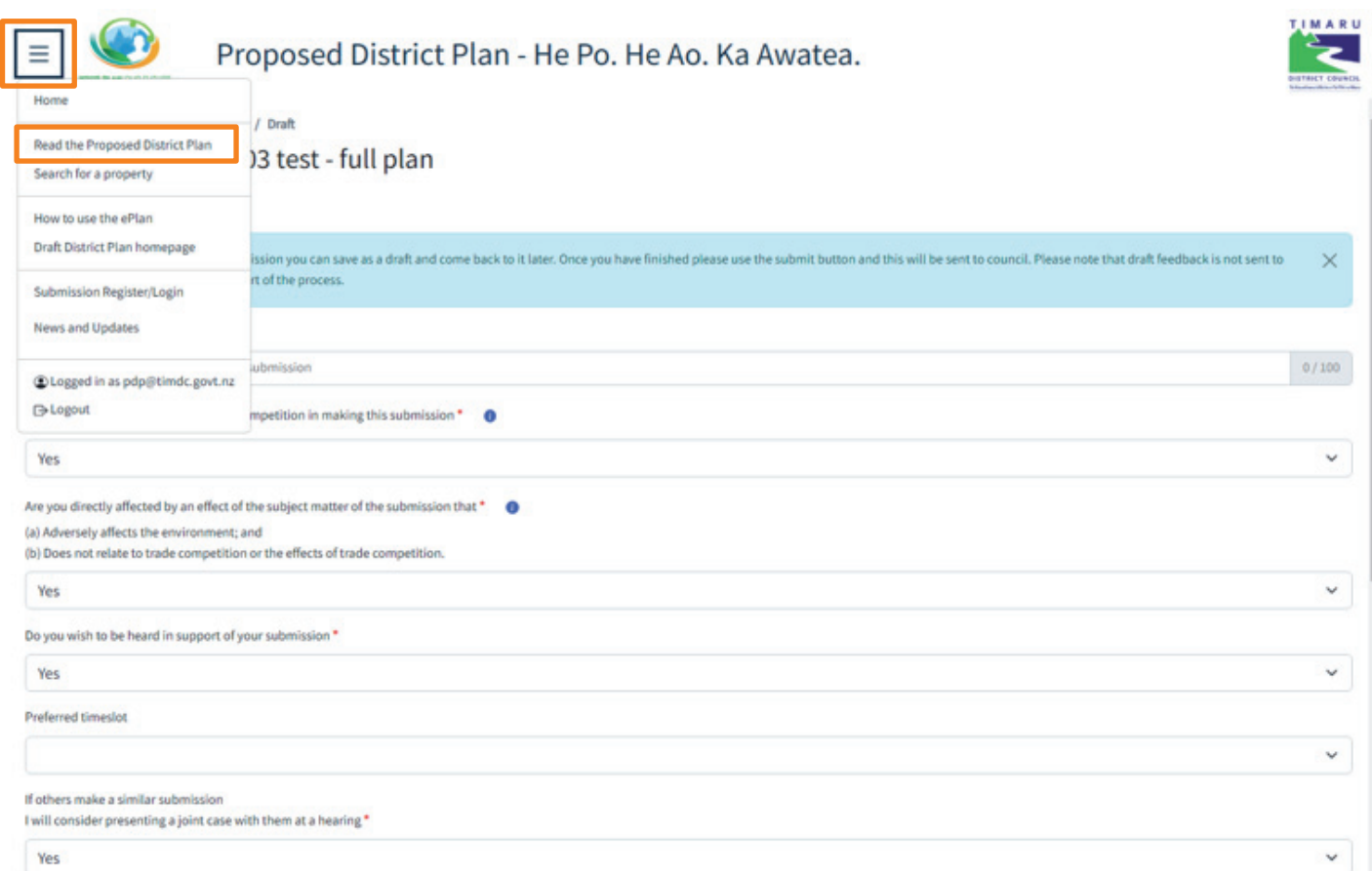

**Go to the ePlan viewer (see above on Using the ePlan). Then click the 'make a submission' button at the top of the page. The button will be highlighted in black.**

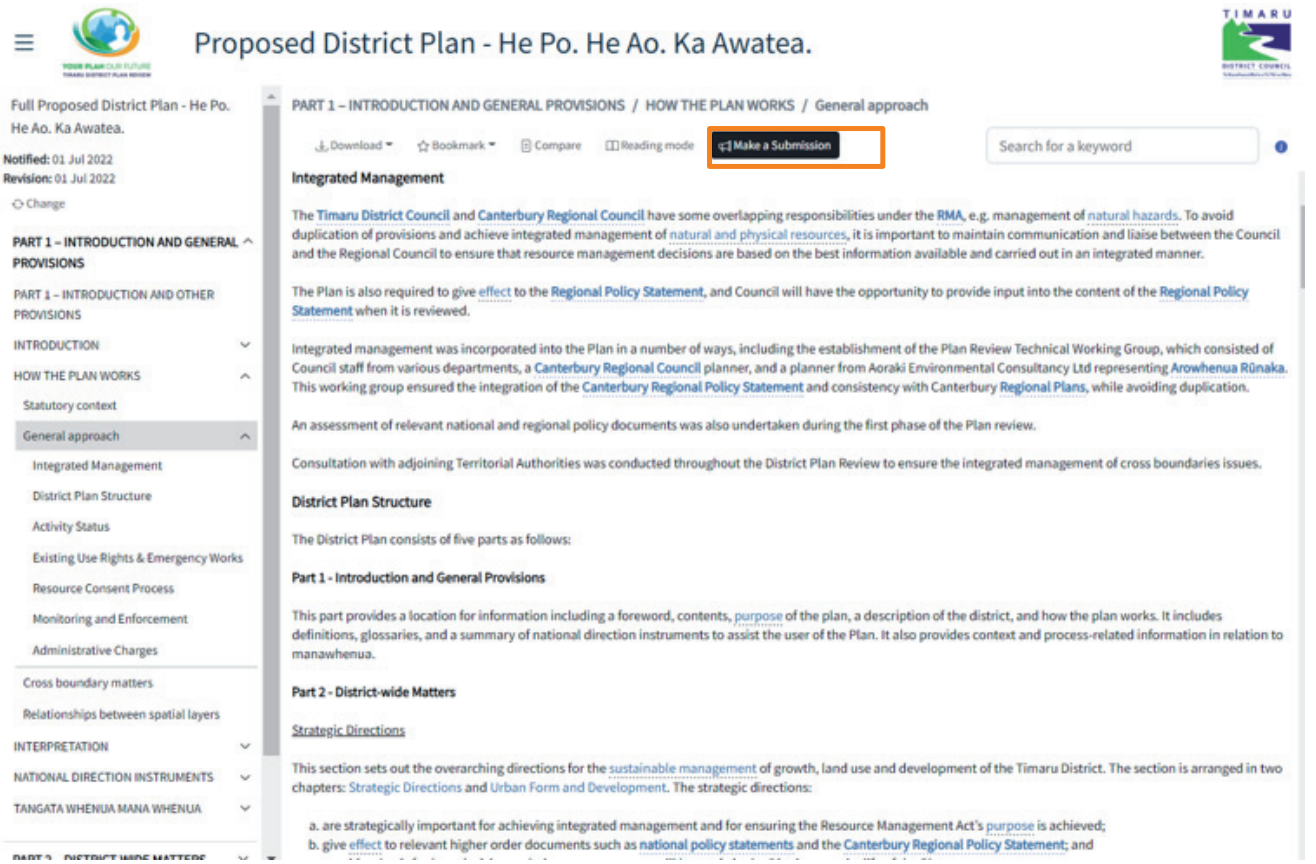

**Making a submission is easy, click the provision that you would like to make a submission. A submission window will pop up. The 'Section' 'Subsection' and 'provisions' are plotted based on the provision you clicked. The selected provision will also display on the screen. You can change the section/subsection/provisions if the wrong provision were selected.**

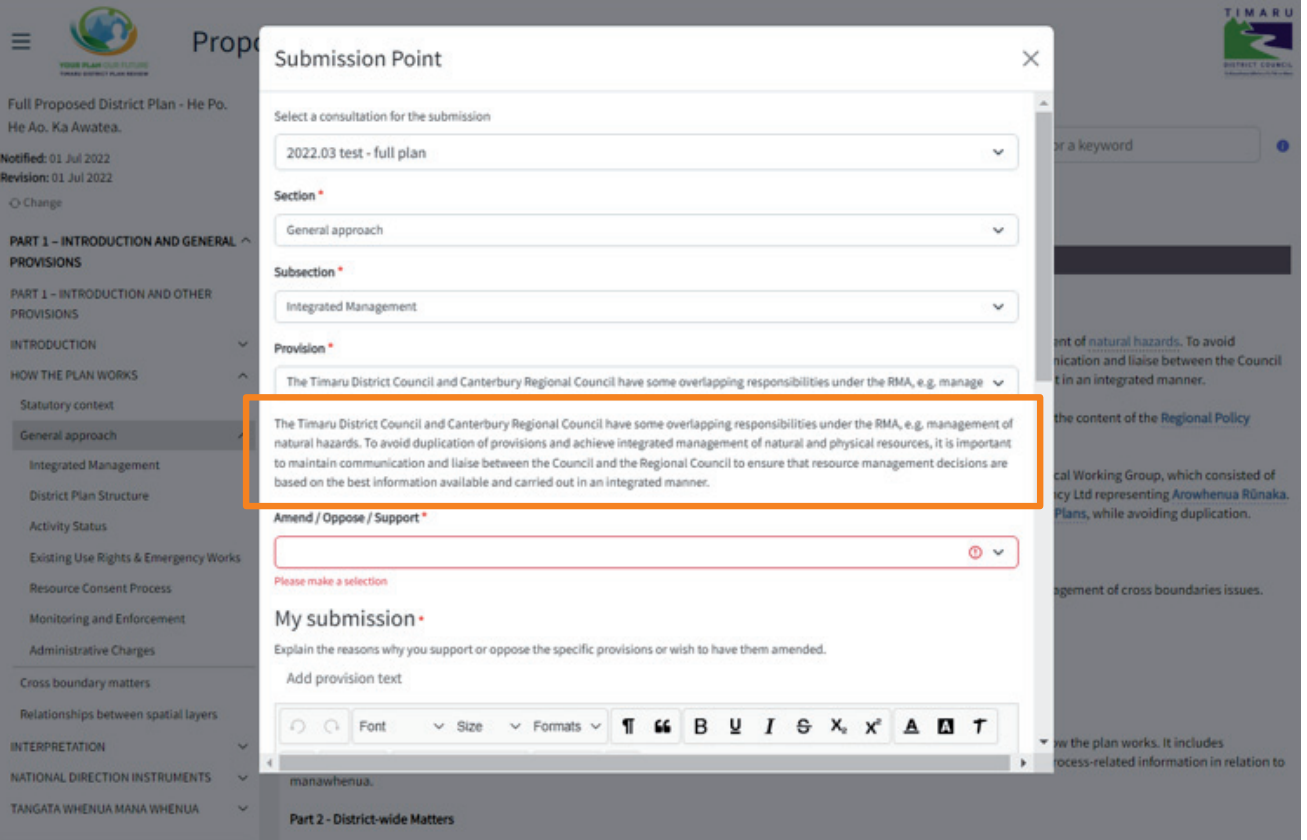

. . . . . . . . . . . . . . . . . .

**All fields are mandatory and must be completed. You can type in your submission and relief sought on this provision. You can also click 'add provision text' which will copy the selected text, then you can edit it to the way how you would like it to read. Once completed your submission, make sure you click 'OK' to save the submission point.**

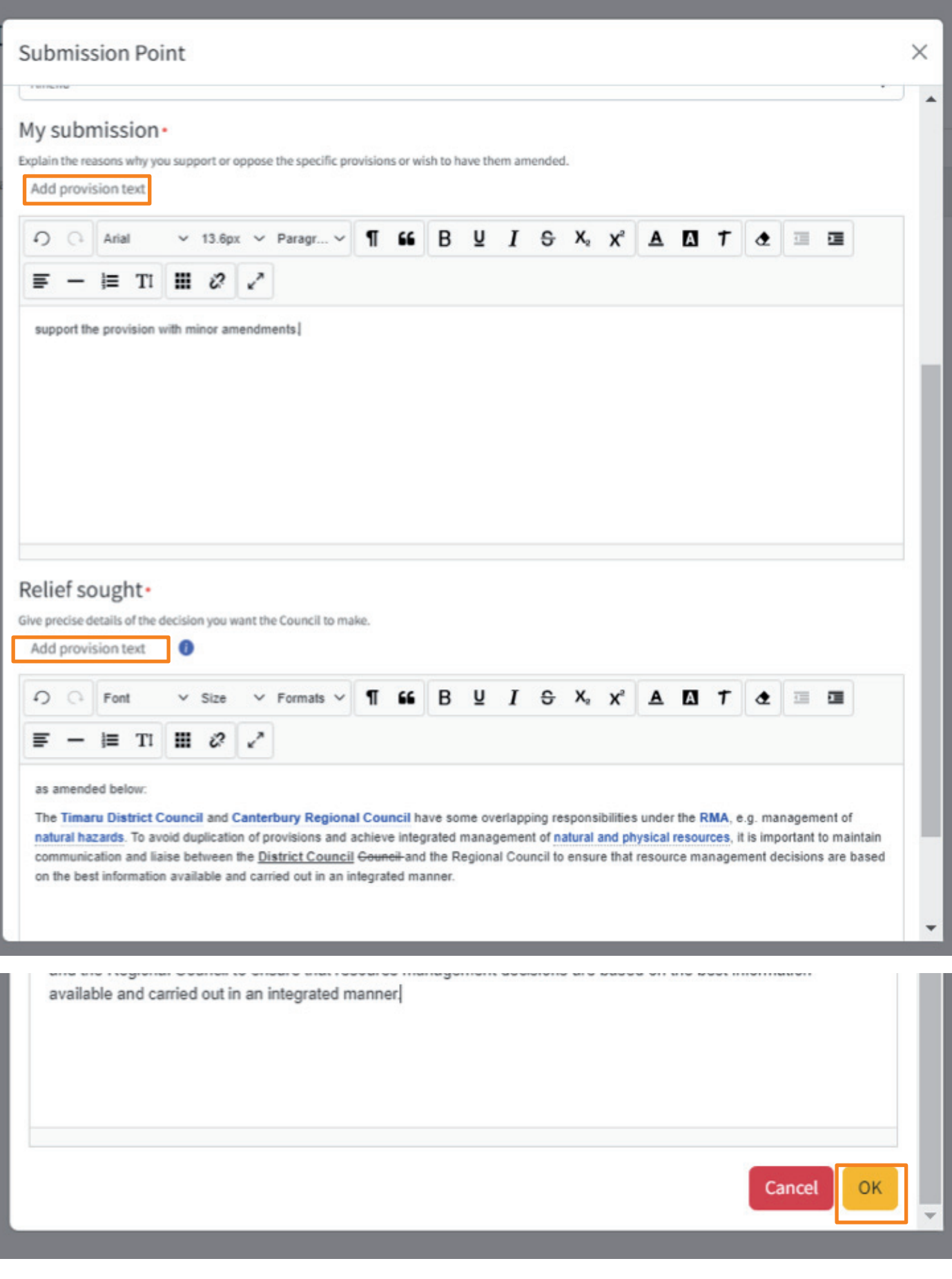

**You will note the menu on the top of the page now have two additional buttons with a number displayed indicating the number of submissions you have provided. You may edit them at any time. you may also cancel your this submission by clicking the 'cancel submission' button.** 

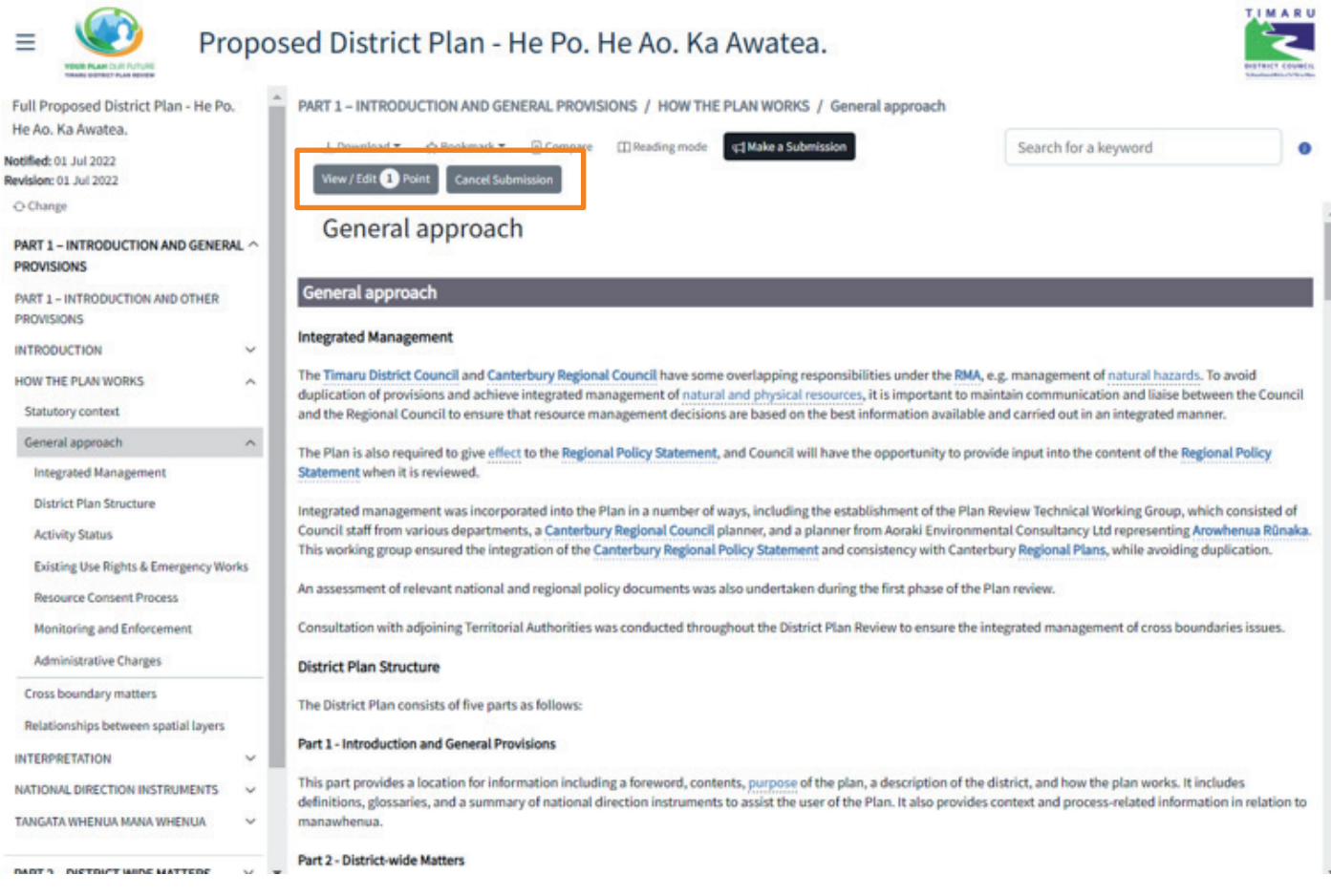

**To edit/review your submission points by clicking the 'View/edit point' button on the top of the page. All submission**  points will be displayed. To edit a point, simply click to the right of the point, or click the **to** to delete it.

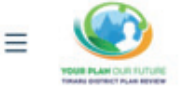

#### Proposed District Plan - He Po. He Ao. Ka Awatea.

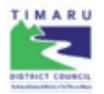

Save Draft

#### **Draft Submission**

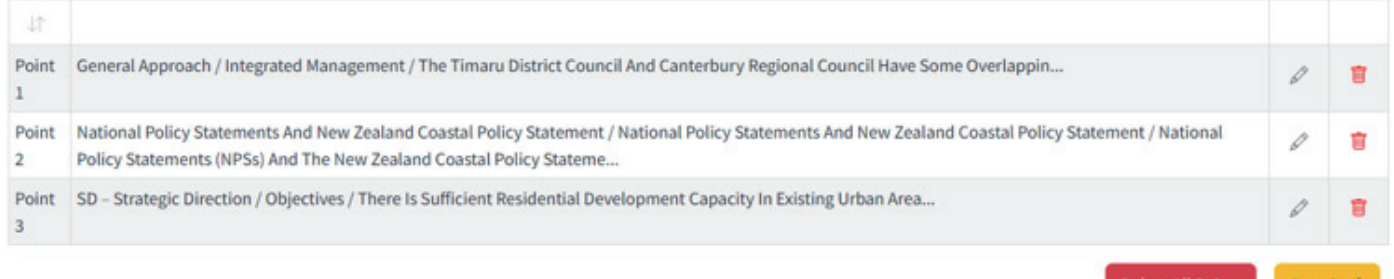

**After editing the submission points, make sure you click 'save Draft' to save any changes made.** 

**You will be asked to give the submission a name and answer the mandatory questions. Click 'OK' once completed.** 

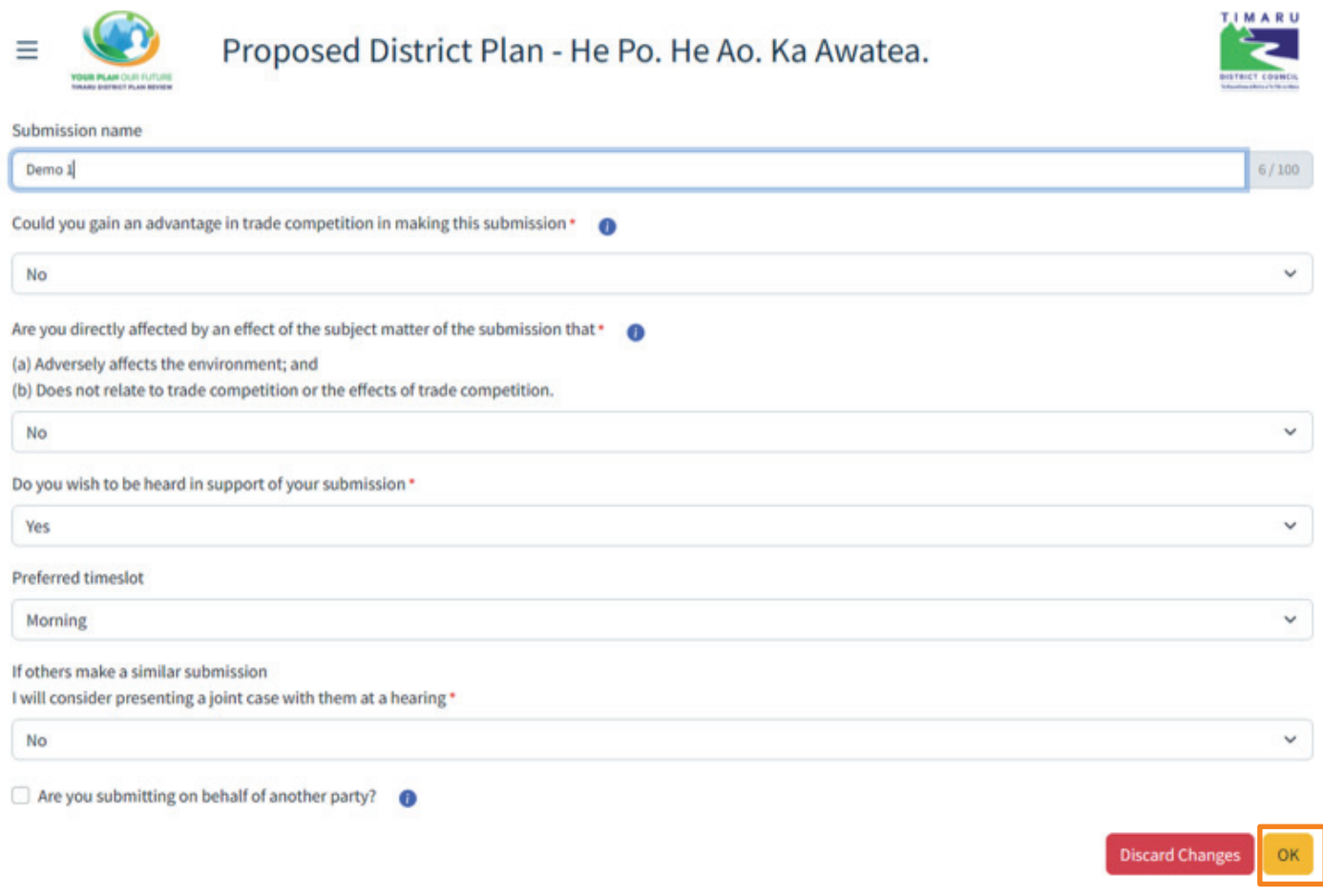

**You will now be led to the Summary Page. You can edit your submitter profile or submission point on this page. You can also come back to complete your submission another day. If you have an existing draft submission saved in your account, a button 'add to existing draft submission' will show up at the top of the Summary page. Click this button if the new submission points should be added to an existing draft submission. Please note that you should only make one submission under your account unless you are submitting on behalf of different parties. E.g. consultants making submission one submission for each client.** 

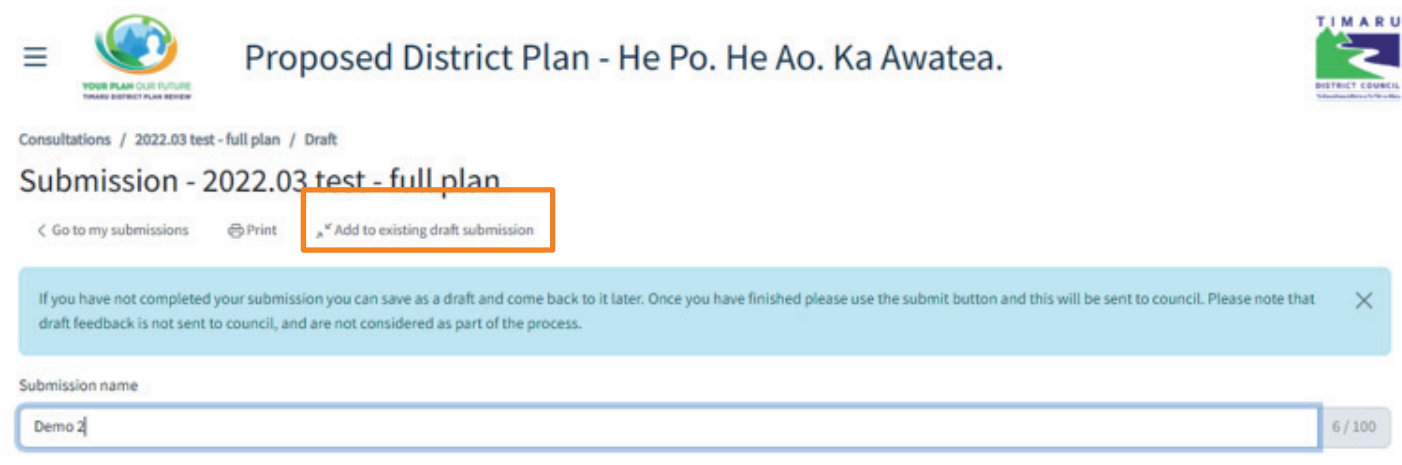

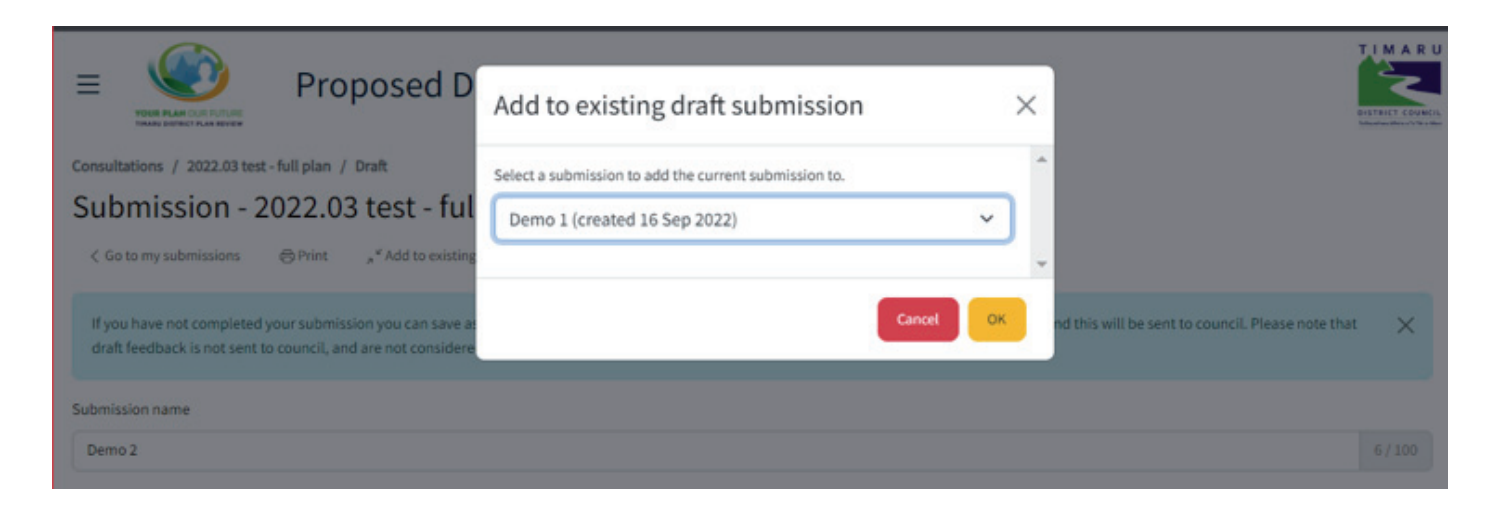

**Once you have completed your submission click 'submit' to submit it. A confirmation window will pop up to confirm submit.** 

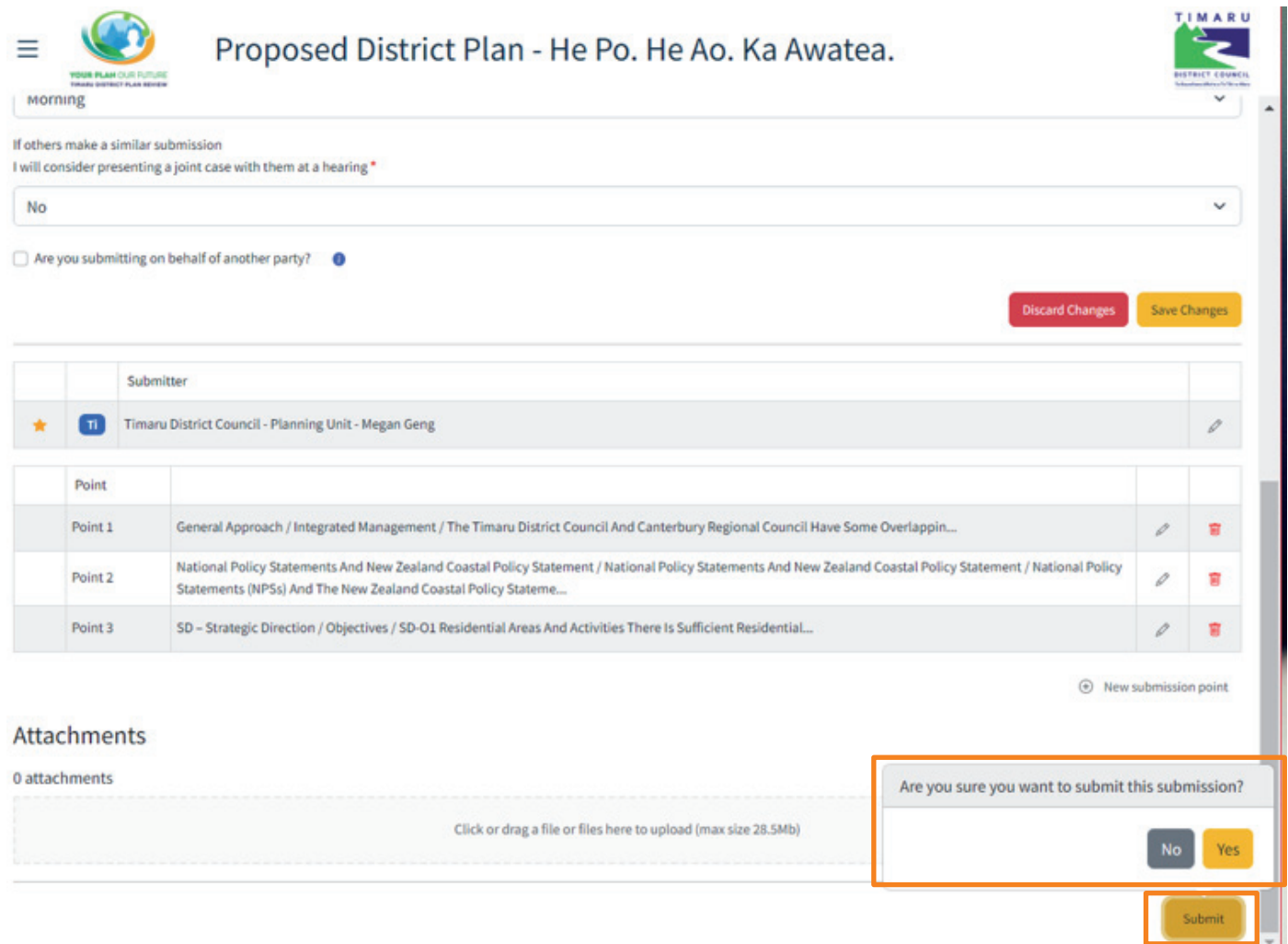

**Once submitted, it will return to 'My Submission' page with a list of submissions you made. Council staff will review and confirm acceptance of the submission. Once confirmed, an acknowledgement email will be sent to you with your submission attached for your information. On 'My Submissions' page, you can view and download the submission once it is be formally accepted.** 

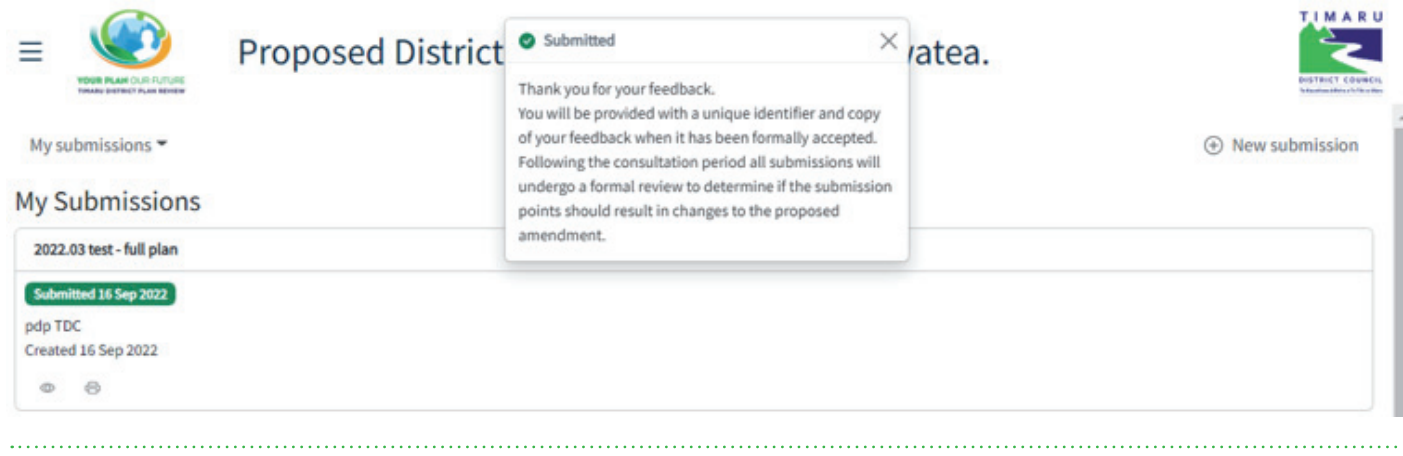